# **Guide de mise à jour du micrologiciel pour le récepteur AV 2019**

 $L_{\square S_{\_}Vx_{\_}x_{\_}xxx_{\_}...}$  $\bigcirc$ BOOT\_Vx... MAIN\_Vx…<br>SOC\_Vx…  $\Box$  UpdateVer...

#### **Introduction**

- Ce document décrit la procédure et les précautions à suivre pour mettre à jour le micrologiciel du récepteur AV 2019.
- · Si une erreur se produit pendant la mise à jour du micrologiciel, il se peut que le récepteur AV 2019 devienne inutilisable. Assurez-vous de lire la procédure et les précautions qui suivent avant de mettre à jour le micrologiciel.

# **Modèle et version du micrologiciel concernés**

Avec ce dispositif, vous pouvez actualiser les versions du micrologiciel des modèles ci-dessous.

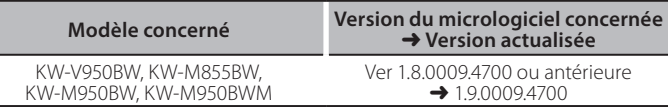

# ⁄

Pour savoir comment vérifier la version du micrologiciel, reportez-vous à la section "Vérification de la version du micrologiciel".

#### **Procédure**

- Étape 1. Téléchargez les fichiers du micrologiciel et copiez-les dans la mémoire USB.
- **Étape 2. Mettez à jour le micrologiciel. (Cette opération prend environ 6 minutes.)**

Étape 3. Vérifiez que le micrologiciel a bien été mis à jour.

## **Création du support d'actualisation**

Créez le support d'actualisation sur votre ordinateur.

- 1. Téléchargez les mises à jour sur le site Internet  $T \cup SB$
- 2. Décompressez le fichier téléchargé.
- 3. Copiez le fichier décompressé dans le
- premier niveau de hiérarchie de la clé USB. (⊞)

• La clé USB

Système de fichiers: FAT 16/32, NTFS, exFAT

- Ne pas copier les mises à jour sur un périphérique contenant des fichiers audio. Une clé USB vierge est fortement conseillée.
- · L'actualisation ne pourra être effectuée s'il est copié dans un dossier.
- L'actualisation ne peut pas être effectuée si le nom du fichier d'actualisation est modifié.

## **Vérification de la version du micrologiciel**

- 1. Appuyez sur le bouton <FNC>.
- 2. Touchez  $\begin{bmatrix} 1 \\ 1 \end{bmatrix}$
- 3. Touchez  $\begin{bmatrix} 1 & 0 \\ 0 & 0 \end{bmatrix}$

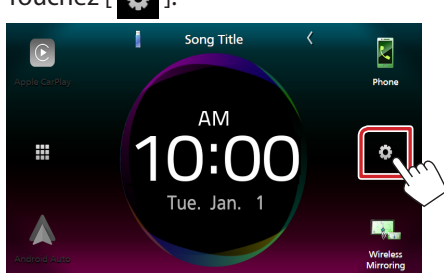

4. ① Touchez [Special] (Spécial). (2) Touchez [Software Information] (Spécial).

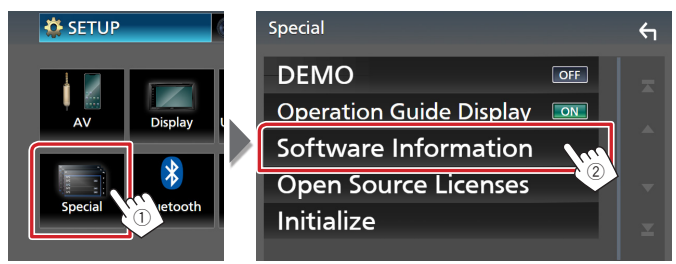

5. Vérifiez la version.

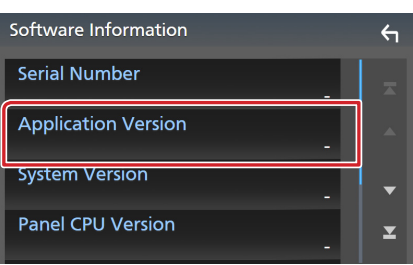

#### **Mise à jour du Programme**

- 1. Connectez la clé USB.
- Un message de confirmation apparaît.
- 2. Touchez [Yes] (Oui) pour lancer la mise à jour. (Ceci prend 6 minutes environ.)

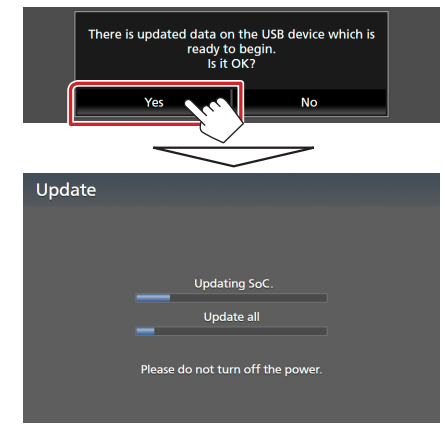

Précaution: Il est possible que l'écran n'affiche plus rien pendant quelques secondes.

Ne débranchez pas la clé USB et ne mettez pas l'appareil hors tension pendant la procédure de mise à jour.

- 3. Écrans de redémarrage du système et de mise à jour du logiciel
- 4. Lorsque l'écran "Update completed." (Mise à jour terminée.) apparaît, retirez la mémoire USB.
- 5. Vérifiez que la version du micrologiciel a bien été actualisée, en consultant la section "Vérification de la version du micrologiciel". L'affichage du numéro de version "1.9.0009.4700" indique

que la mise à jour du micrologiciel a été réalisée avec succès.

#### **Précautions**

- La mise à jour ne peut être exécutée avec un autre support.
- Assurez-vous de garer votre véhicule dans un endroit sûr avant de réaliser la mise à jour. Laissez le moteur tourner pour éviter que la batterie ne se décharge.
- N'éteignez pas le moteur ou la puissance du récepteur AV pendant la mise à jour. La mise à jour ne pourrait alors pas être réalisée correctement et le récepteur AV pourrait devenir inutilisable.